# Upgrade und Installation von IOS Software-Images

## Inhalt

**Einleitung Voraussetzungen Anforderungen** Verwendete Komponenten Konventionen Hintergrundinformationen Vorgehen bei Softwareinstallation und Upgrade Schritt-für-Schritt-Anleitung Schritt 1: Einrichten einer Konsolensitzung mit dem Router Boot-Probleme Schritt 2: Überprüfen der IP-Verbindung des TFTP-Servers mit dem Router Schritt 3: Formatieren Sie ggf. die PCMCIA-Karte. Schritt 4: Überprüfen des freien Speicherplatzes auf der Flash-Speicherkarte (PCMCIA-Steckplatz) Schritt 5: Kopieren Sie das neue Image über den TFTP-Server auf die Flash-Speicherkarte Schritt 6: Festlegen von Boot-Anweisungen zum Laden eines neuen Abbilds beim Start Aktuelle Boot-Anweisungen überprüfen Vorherige Boot-Anweisungen entfernen Neue Boot-Anweisungen festlegen Schritt 7: Starten Sie den Router neu, um ein neues Image zu laden. Schritt 8: Überprüfung des Upgrades Zugehörige Informationen

## **Einleitung**

In diesem Dokument wird beschrieben, wie Sie ein Upgrade Ihres Cisco IOS® Software-Images auf Cisco High-End-Routern durchführen.

## Voraussetzungen

### Anforderungen

Cisco empfiehlt, dass Sie über Kenntnisse in folgenden Bereichen verfügen:

- Installation eines TFTP-Servers
- Installation des Cisco IOS Software-Images

Nähere Informationen zu diesen Themen finden Sie im Abschnitt Hintergrundinformationen.

### Verwendete Komponenten

Die Informationen in diesem Dokument beziehen sich auf Cisco IOS Software, Version 12.1 oder höher.

Die Informationen in diesem Dokument beziehen sich auf Geräte in einer speziell eingerichteten Testumgebung. Alle Geräte, die in diesem Dokument benutzt wurden, begannen mit einer gelöschten (Nichterfüllungs) Konfiguration. Wenn Ihr Netzwerk in Betrieb ist, stellen Sie sicher, dass Sie die möglichen Auswirkungen aller Befehle kennen.

### Konventionen

Weitere Informationen zu Dokumentkonventionen finden Sie unter Cisco Technical Tips Conventions (Technische Tipps von Cisco zu Konventionen).

## Hintergrundinformationen

In diesem Dokument wird das Verfahren zur Aktualisierung Ihres Cisco IOS Software-Images auf Cisco High-End-Routern beschrieben. Die Beispiele in diesem Dokument basieren auf dem 7500- Router, das Verfahren ist jedoch auf andere Router anwendbar. Die Dateinamen der Cisco IOS-Software können je nach verwendetem Produkt variieren.

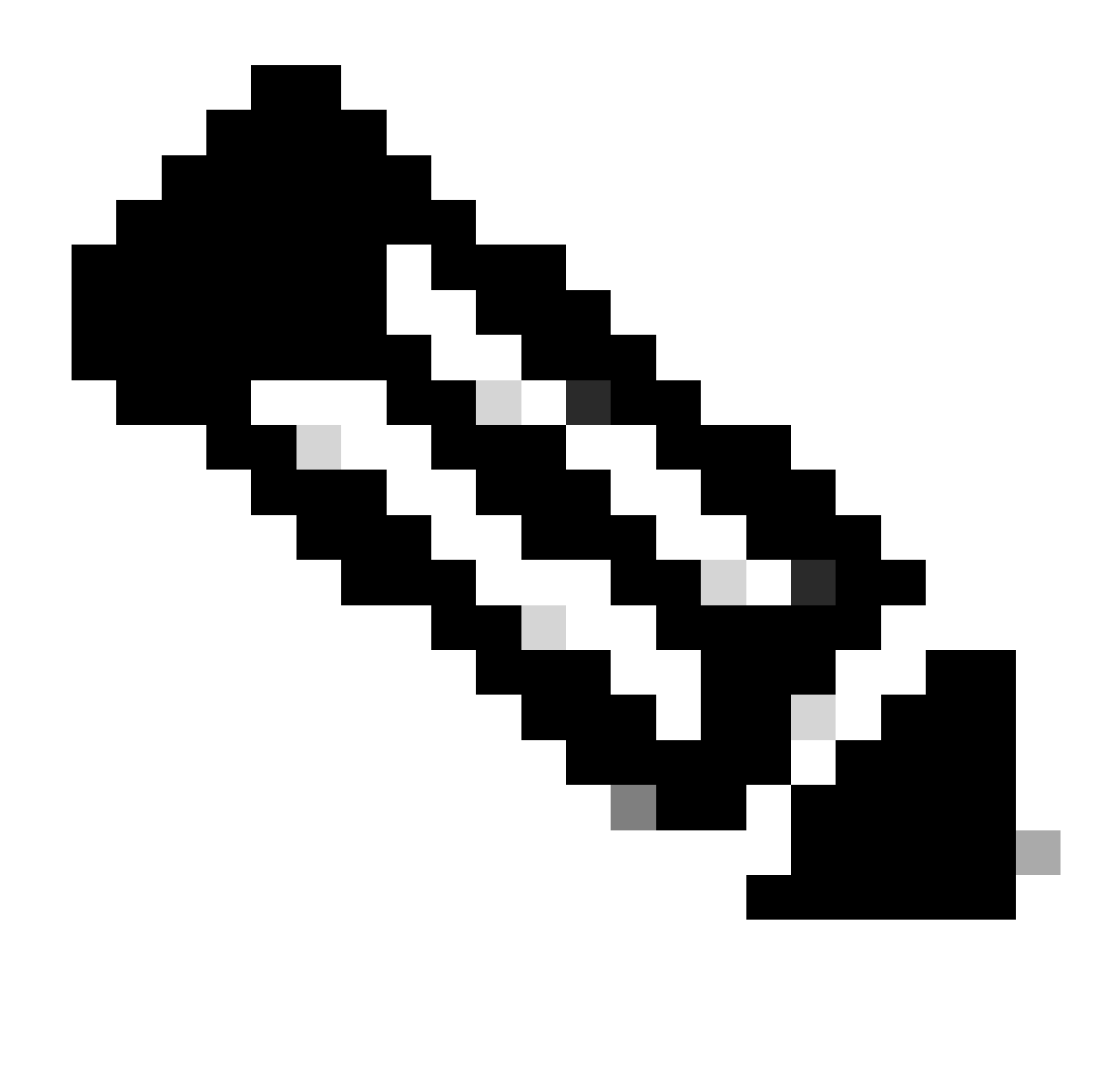

Hinweis: Um die in diesem Dokument beschriebenen Tools zur Fehlerbehebung verwenden zu können, müssen Sie als Benutzer registriert und angemeldet sein.

Die folgenden Router der Cisco Serie werden in diesem Artikel behandelt:

- Cisco Router der Serie 7000 mit RP und RSP7000
- Router der Cisco 7100 Serie
- Router der Cisco 7200 Serie
- Router der Cisco 7300 Serie
- Router der Cisco 7400 Serie
- Router der Cisco 7500 Serie
- Router der Cisco 7600 Serie
- Cisco Internet Router der Serie 10000 (ESR)
- Cisco Internet Router der Serie 12000
- Cisco Router der Serien uBR71xx, uBR72xx, uBR10000

Schritt 1: Installieren eines TFTP-Servers

Ein Trivial File Transfer Protocol (TFTP)-Server, ein Remote Copy Protocol (RCP)-Server oder eine File Transfer Protocol Server (FTP)-Anwendung muss auf einer TCP/IP-fähigen Workstation oder einem PC installiert sein. Nachdem die Anwendung installiert wurde, muss eine Mindestkonfiguration durchgeführt werden. Gehen Sie wie folgt vor:

- 1. Konfigurieren Sie die TFTP-Anwendung so, dass sie als TFTP-Server und nicht als TFTP-Client funktioniert.
- Geben Sie das ausgehende Dateiverzeichnis an. Dies ist das Verzeichnis, in dem die Cisco 2. IOS Software-Images gespeichert werden. Die meisten TFTP-Anwendungen bieten eine Einrichtungsroutine, um diese Konfigurationsaufgaben zu unterstützen.

Hinweis: Eine Reihe von TFTP- oder RCP-Anwendungen sind von unabhängigen Softwareanbietern oder als Shareware aus öffentlichen Quellen im World Wide Web erhältlich.

Hinweis: Die meisten TFTP-Anwendungen können Dateien mit einer Größe von mehr als 16 MB nicht übertragen. Wenn die von Ihnen installierte Cisco IOS-Software größer als 16 MB ist, müssen Sie einen FTP- oder RCP-Server verwenden.

Schritt 2: Cisco IOS Software-Image auswählen

Stellen Sie sicher, dass das heruntergeladene Cisco IOS Software-Image sowohl Ihre Hardware als auch die erforderlichen Softwarefunktionen unterstützt. Sie finden diese Informationen beim Cisco Software Advisor (nur registrierte Kunden). Vergewissern Sie sich, dass Ihr Router über ausreichend dynamischen RAM (DRAM) und Flash für das Cisco IOS Software-Image verfügt, bevor Sie die ausgewählte Softwareversion herunterladen. Die empfohlenen DRAM- und Flash-Mindestanforderungen finden Sie in den Versionshinweisen für die einzelnen Cisco IOS-Softwareversionen sowie unter [Technischer Support und Downloads von Cisco.](https://www.cisco.com/c/en/us/support/index.html?referring_site=bodynav) Weitere Informationen zur Auswahl der richtigen Softwareversion und des richtigen Feature-Sets [finden](https://www.cisco.com/c/en/us/support/docs/ios-nx-os-software/ios-software-releases-121-t/15071-choosing-ios.html) [Sie unter Vergleichen von Funktionen mit der besten Softwareversion.](https://www.cisco.com/c/en/us/support/docs/ios-nx-os-software/ios-software-releases-121-t/15071-choosing-ios.html)

Schritt 3: Herunterladen des Cisco IOS Software-Image

Laden Sie das Cisco IOS Software-Image vom [technischen Support und](https://www.cisco.com/c/en/us/support/index.html?referring_site=bodynav) de[n Downloads](https://www.cisco.com/c/en/us/support/index.html?referring_site=bodynav) von [Cisco](https://www.cisco.com/c/en/us/support/index.html?referring_site=bodynav) auf Ihre Workstation oder Ihren PC herunter.

## Vorgehen bei Softwareinstallation und Upgrade

### Schritt-für-Schritt-Anleitung

#### Schritt 1: Einrichten einer Konsolensitzung mit dem Router

Dies kann über eine direkte Konsolenverbindung oder eine virtuelle Telnet-Verbindung erfolgen. Eine direkte Konsolenverbindung wird gegenüber einer Telnet-Verbindung bevorzugt, da Sie bei den meisten Notfallwiederherstellungsverfahren physisch anwesend sein müssen und während der Neustartphase der Software-Installation eine Telnet-Verbindung verloren geht. Die Konsolenverbindung erfolgt über ein [gerolltes Kabel \(i](https://www.cisco.com/c/en/us/support/docs/routers/7000-series-routers/12223-14.html#topic8)n der Regel ein flaches schwarzes Kabel) und verbindet den Konsolenport des Routers mit dem COM-Port des PCs. Öffnen Sie Hyperterminal auf dem PC, und verwenden Sie die folgenden Einstellungen:

**Speed 9600 bits per second 8 databits 0 parity bits 1 stop bit No Flow Control**

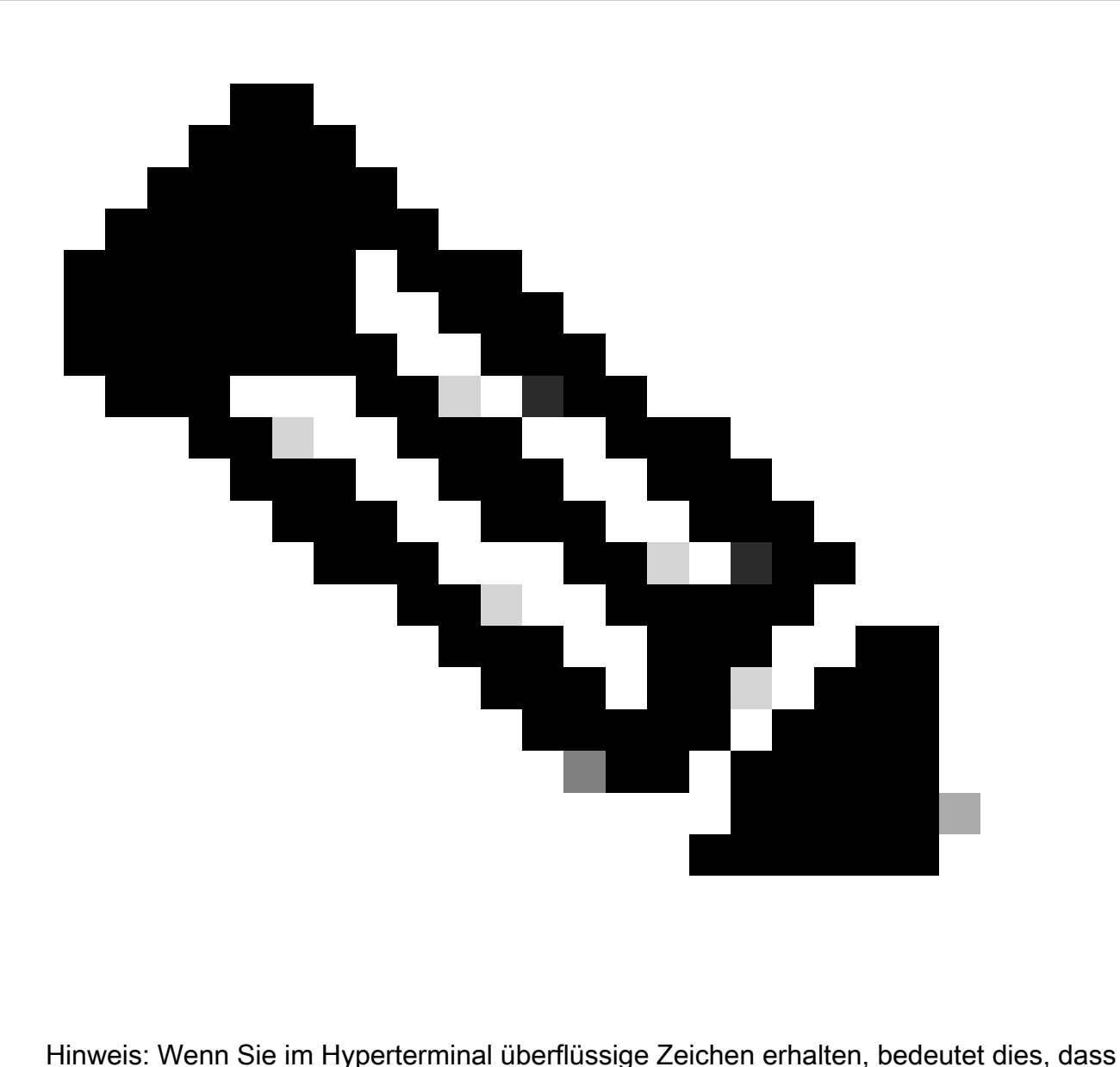

Sie die Hyperterminal-Eigenschaften nicht richtig festgelegt haben, oder dass das Konfigurationsregister des Routers auf einen nicht standardmäßigen Wert festgelegt ist, bei dem die Konsolenverbindungsgeschwindigkeit höher als 9600 Bit/s ist. Überprüfen Sie den Wert des Konfigurationsregisters mit dem Befehl show version (in der letzten Zeile der Ausgabe), und stellen Sie sicher, dass er auf 0x2102 oder 0x102 gesetzt ist. Der Router muss neu geladen werden, damit eine Änderung des Konfigurationsregisters wirksam wird. Sobald Sie sicher sind, dass die Konsolengeschwindigkeit auf der Routerseite auf 9600 bps eingestellt ist, müssen Sie die Hyperterminal-Eigenschaften wie zuvor überprüfen.

Weitere Informationen zum Festlegen der Hyperterminal-Eigenschaften finden Sie unter [Anwenden der richtigen Terminalemulatoreinstellungen für Konsolenverbindungen.](https://www.cisco.com/c/en/us/support/docs/dial-access/asynchronous-connections/9321-terminal-settings.html)

#### Boot-Probleme

Sobald Sie mit dem Konsolenport des Routers verbunden sind, können Sie sehen, dass sich der

Router entweder im ROMmon- oder im Startmodus befindet. Wenn der Router ein Cisco IOS Software-Image nicht ordnungsgemäß laden kann, wechselt er in einen der beiden Modi, die für Wiederherstellungs- und/oder Diagnoseverfahren verwendet werden können. Wenn die übliche Router-Eingabeaufforderung nicht angezeigt wird, müssen Sie die folgenden Empfehlungen befolgen, um mit dem Upgrade fortzufahren.

Der Router wird im ROMmon- oder Startmodus gestartet, und in der Konsole wird eine Meldung angezeigt, die der nächsten ähnelt:

```
device does not contain a valid magic number
boot: cannot open "slot0:"
boot: cannot determine first file name on device "slot0:"
```
Wenn Sie eine ATA-PCMCIA-Flash-Festplatte verwenden, kann das gleiche Problem wie folgt aussehen:

```
device does not contain a valid magic number
boot: cannot open "disk0:"
boot: cannot determine first file name on device "disk0:"
```
Wenn eine der vorherigen Fehlermeldungen angezeigt wird, bedeutet dies, dass die Flash-Karte leer, nicht formatiert, nicht für die Plattform formatiert ist, das Dateisystem beschädigt ist oder dass das erste Image auf der Flash-Karte kein bootfähiges Cisco IOS Software-Image ist.

Wenn sich der Router im ROMmon-Modus befindet, sieht die Router-Eingabeaufforderung wie folgt aus:

rommon1>

Wenn sich der Router im Startmodus befindet, sieht die Router-Eingabeaufforderung wie folgt aus:

Router(boot)>

Weitere Informationen zur ROMmon-Wiederherstellung finden Sie unter [ROMmon-](https://www.cisco.com/c/en/us/support/docs/routers/7500-series-routers/15082-recovery-c7500.html)[Wiederherstellungsverfahren für Cisco 7200, 7300, 7400, 7500, RSP7000, Catalyst 5500 RSM,](https://www.cisco.com/c/en/us/support/docs/routers/7500-series-routers/15082-recovery-c7500.html) [uBR7100, uBR722 Router der Serien 00, uBR10000 und 12000](https://www.cisco.com/c/en/us/support/docs/routers/7500-series-routers/15082-recovery-c7500.html).

Wenn sich der Router im Startmodus befindet, können Sie die unten aufgeführten Anweisungen

zum Upgrade der Cisco IOS-Software ausführen. Achten Sie darauf, dass Sie Ihre Konfiguration nicht speichern, während Sie sich im Startmodus befinden, da das Boot-Image nicht die volle Routing-Funktionalität enthält.

Schritt 2: Überprüfen der IP-Verbindung des TFTP-Servers mit dem Router

Überprüfen Sie die IP-Adressen des TFTP-Servers und des Routers, der für das TFTP-Software-Upgrade infrage kommt, um sicherzustellen, dass sich die Adressen im gleichen Bereich befinden. Pingen Sie den Router, um zu überprüfen, ob eine Netzwerkverbindung zwischen den Routern besteht. Überprüfen Sie die IP-Adresse des TFTP-Servers. Wenn sich der Router im Startmodus befindet, müssen Sie das Standard-Gateway festlegen:

<#root> Router(boot)> Router(boot)> **enable** Router(boot)# **config terminal** Router(boot)(config)# **ip default-gateway n.n.n.n-+**

Schritt 3: Formatieren Sie ggf. die PCMCIA-Karte.

Wenn die PCMCIA-Karte ein Ersatzteil ist, der leer ausgeliefert wurde, muss vor der Verwendung formatiert werden.

Sie können auch eine PCMCIA-Karte von einer anderen Plattform verwenden, wenn diese mit Ihrer Router-Plattform kompatibel ist. Weitere Informationen zur Kompatibilität von Flash-Karten zwischen Plattformen finden Sie in der [PCMCIA-Kompatibilitätsmatrix](https://www.cisco.com/c/en/us/support/docs/routers/7200-series-routers/6145-pcmciamatrix.html) für Dateisysteme [und](https://www.cisco.com/c/en/us/support/docs/routers/7200-series-routers/6145-pcmciamatrix.html) in den [Dateisysteminformationen.](https://www.cisco.com/c/en/us/support/docs/routers/7200-series-routers/6145-pcmciamatrix.html)

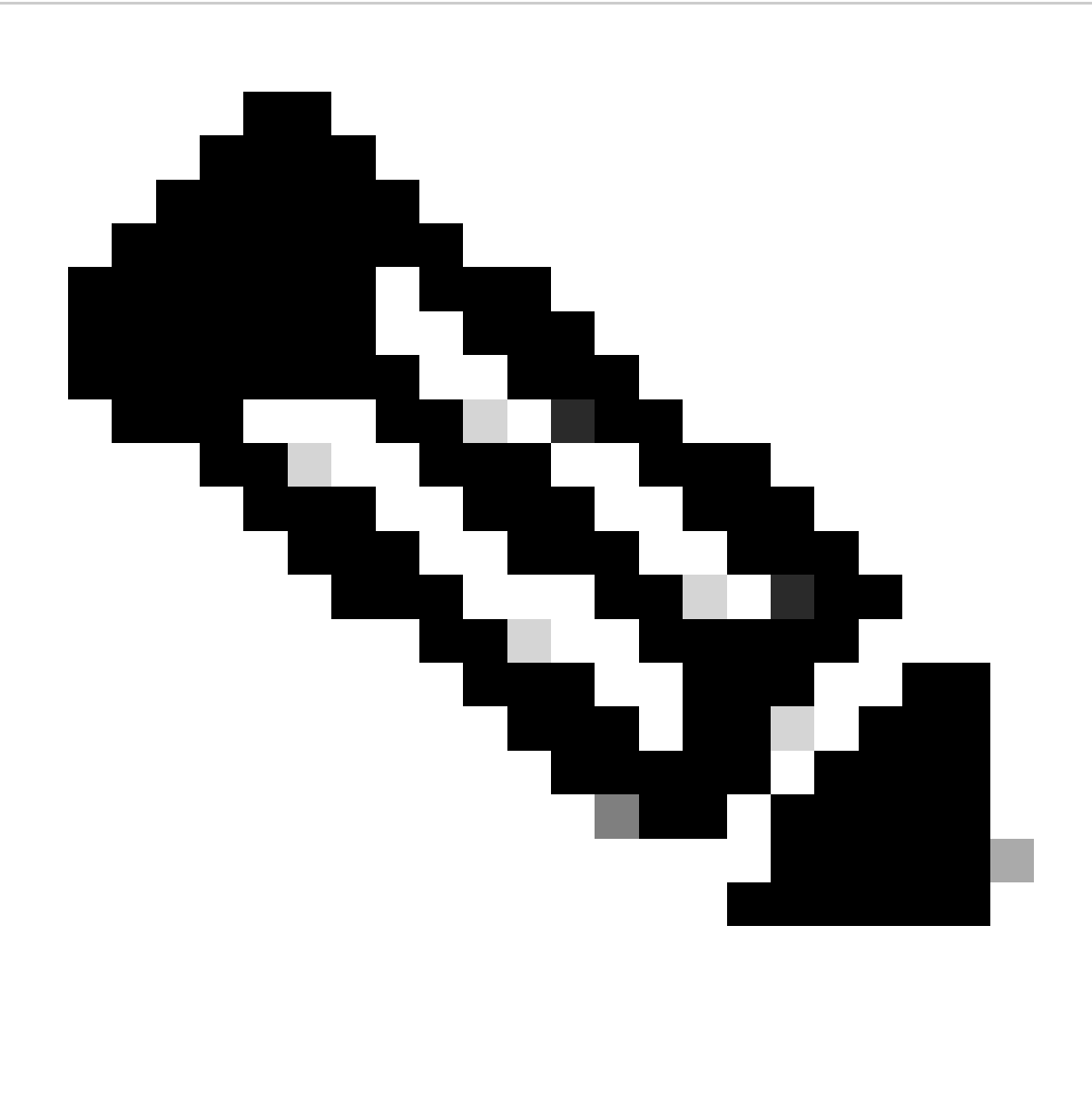

Hinweis: Um von einer Cisco IOS-Softwaredatei auf einer PCMCIA-Flash-Karte oder Flash-Disk zu starten, muss die Flash-Karte oder der Flash-Datenträger auf der Zielplattform formatiert sein.

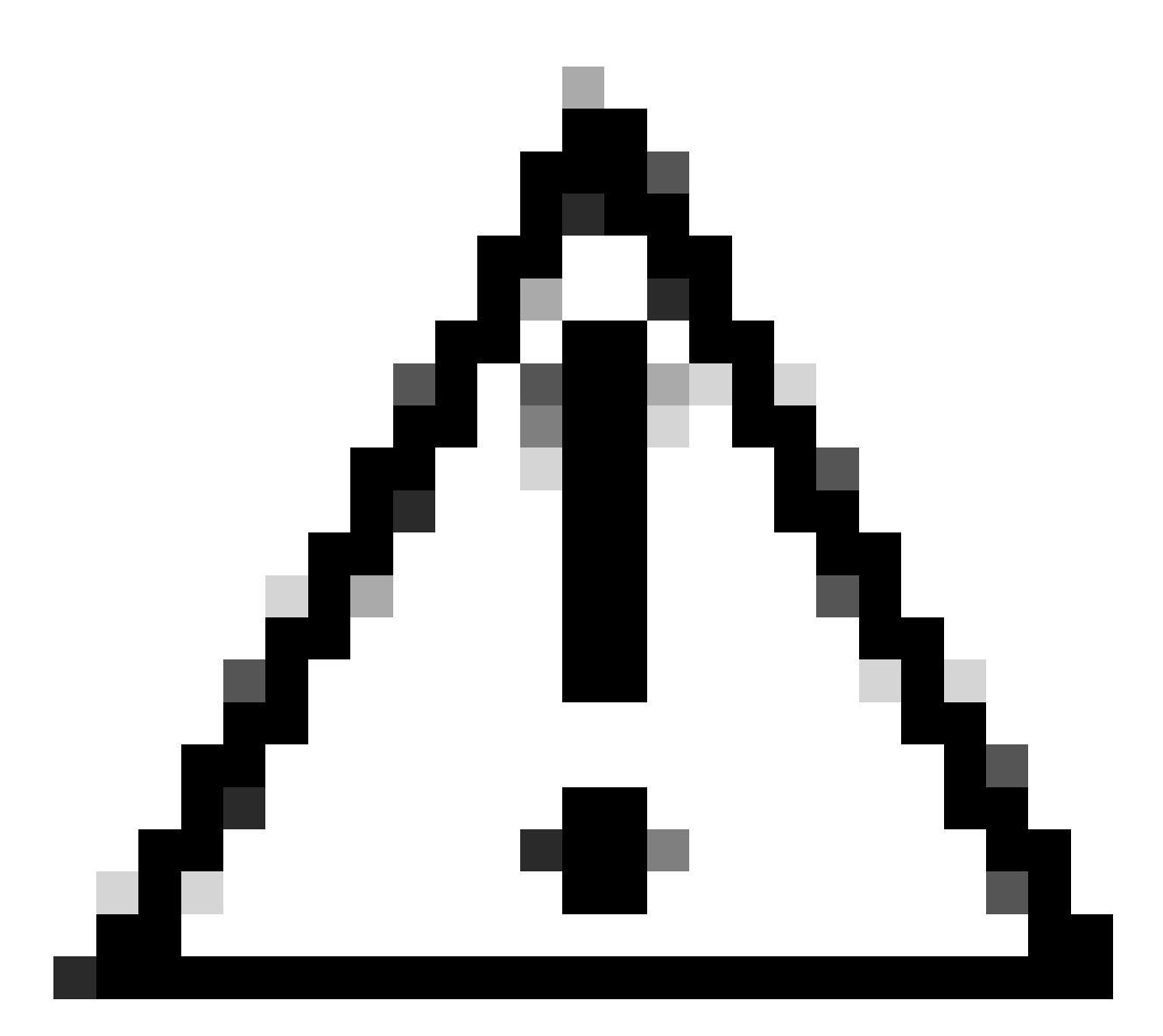

Achtung: Bei der Formatierung werden alle Informationen auf der Flash-Speicherkarte gelöscht. Um den Verlust von Bildern und Konfigurationsdateien zu verhindern, die auf einer Flash-Speicherkarte gespeichert werden können, kopieren Sie die Bilder und Dateien auf einen TFTP-Server, bevor Sie die Karte formatieren:

Gehen Sie folgendermaßen vor:

.

).

•

1. Setzen Sie die Flash-Speicherkarte in den verfügbaren PCMCIA-Steckplatz ein (slot0: oder slot1:

Formatieren Sie die Flash-Speicherkarte mit dem **slot1** Befehl format slot0: (oder format) wie folgt:

 **<#root>**

**7500#**

**format slot0:**

**Format operation can take a while. Continue? [confirm]y Format operation can destroy all data in "slot0:". Continue? [confirm]**

**y**

**Formatting sector 160..... Format of slot0: complete**

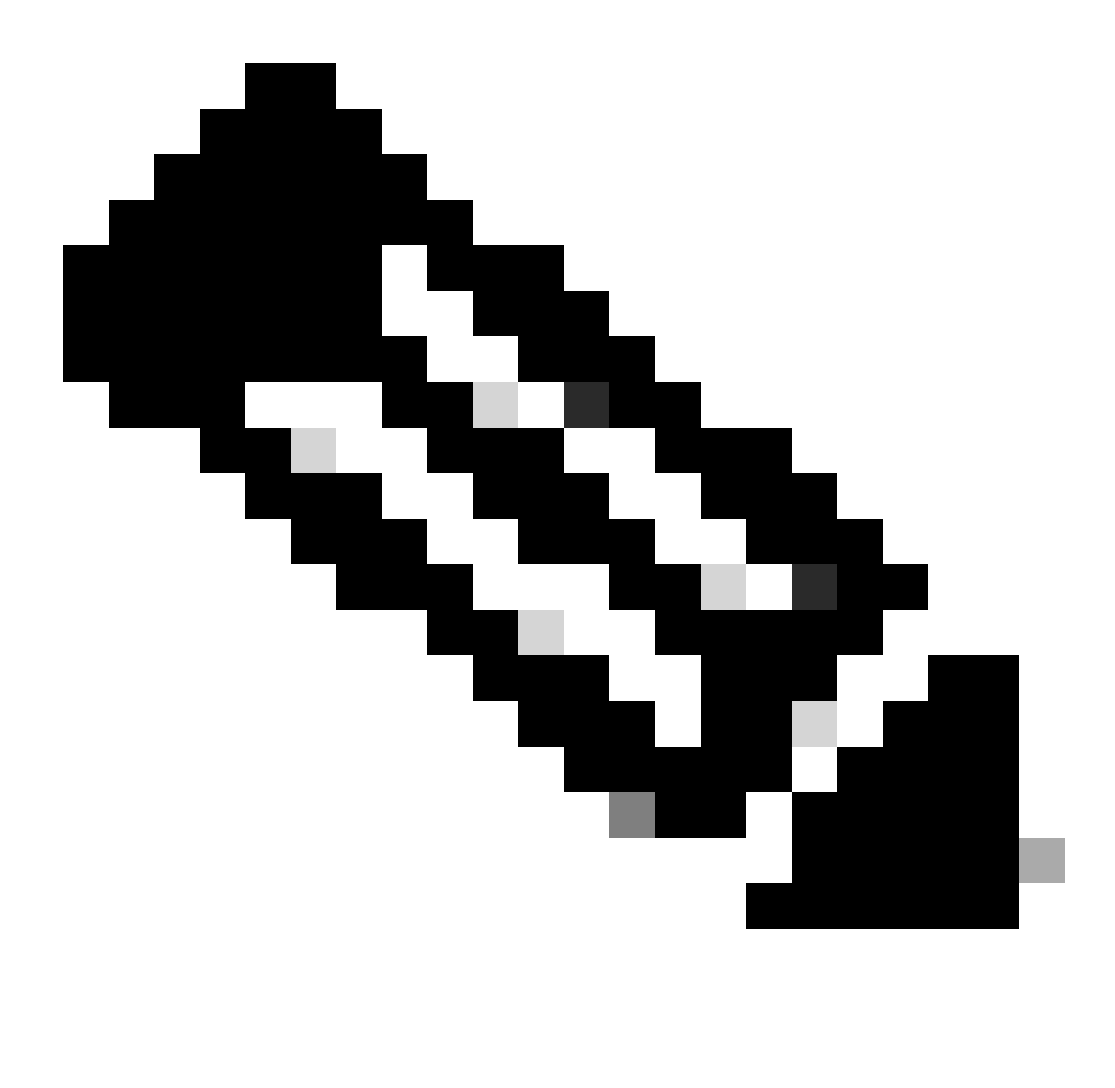

**Hinweis**: ATA-PCMCIA-Flash-Laufwerke verwenden eine andere Befehlssyntax, wenn Sie auf den PCMCIA-Steckplatz verweisen. Ersetzen Sie die Befehlssyntax disk0: oder disk1:, wenn Sie eine ATA PCMCIA-Flash-Festplatte anstelle von slot0: oder slot1: verwenden, die sich auf lineare PCMCIA-Flash-Speicherkarten bezieht. Weitere Informationen zu den Befehlssyntaxunterschieden zwischen ATA-PCMCIA-Flash-Laufwerken und linearen PCMCIA-Flash-Speicherkarten finden Sie in der Kompatibilitätsmatrix für das PCMCIA-Dateisystem und in den Informationen zum Dateisystem.

**Schritt 4: Überprüfen des freien Speicherplatzes auf der Flash-Speicherkarte (PCMCIA-Steckplatz)**

An dieser Stelle müssen Sie überprüfen, ob Sie genügend Speicherplatz auf der Flash-Speicherkarte haben, um das neue Bild zu kopieren. Wenn nicht genügend freier Speicherplatz vorhanden ist, müssen Sie einige Dateien löschen, um genügend Speicherplatz bereitzustellen. In einigen Situationen, wenn das Bild sehr groß ist, müssen Sie das aktuelle Bild auf der Flash-Speicherkarte löschen.

Um den freien Speicherplatz zu bestimmen und die Dateien anzuzeigen, die derzeit in Slot0: geladen sind, führen Sie den dir{device:}Befehl aus.

Im Beispiel unten hat Slot0 zwei Dateisysteme und 885756 Byte freien Speicherplatz. Dies reicht nicht aus, um das neue Image zu laden.

 **<#root>**

**7500#**

**dir slot0:**

**Directory of slot0:/**

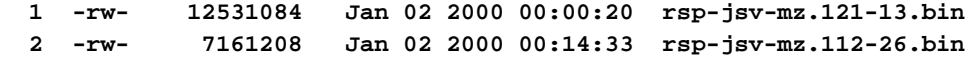

**20578304 bytes total (**

**885756 bytes free**

**)**

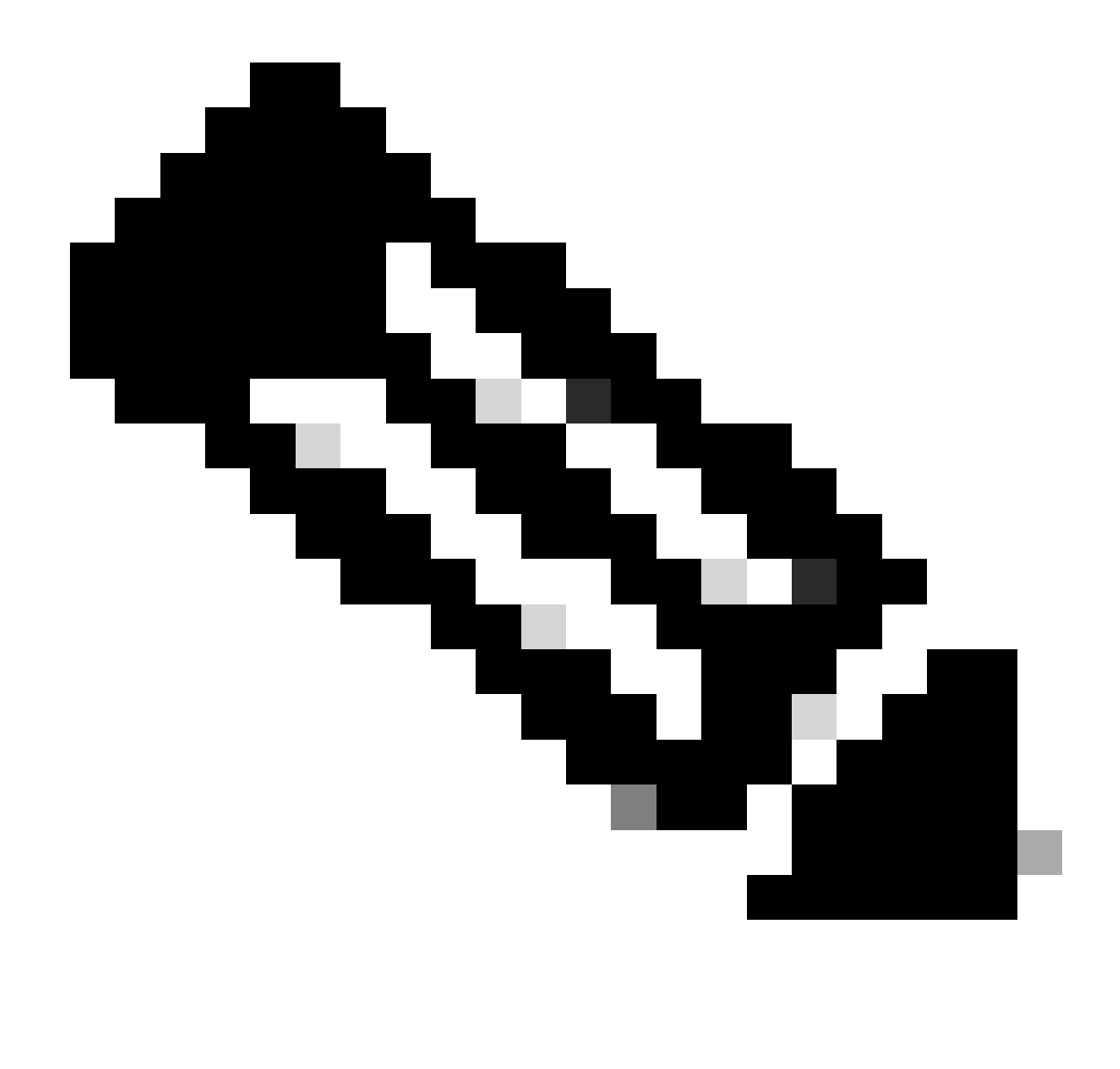

**Hinweis**: Wenn Sie eine Fehlermeldung wie "%Error openslot0: (Device not ready)" sehen, versuchen Sie es mit dem Befehl **dir disk0:**.

Im folgenden Beispiel löschen wir die zweite Datei, um genügend Speicherplatz für das neue Cisco IOS Software-Image freizugeben.

<#root>

7500#

```
Delete filename [rsp-jsv-mz.112-26.bin]? [
```
#### **enter**

] Delete slot0:rsp-jsv-mz.112-26.bin? [confirm][

#### **enter**

] 7500#

Nachdem Sie die Datei gelöscht haben, überprüfen Sie mit dem dir slot0:Befehl Ihren freien Speicherplatz. Die nächste Ausgabe zeigt an, dass der freie Speicherplatz weiterhin verfügbar ist885756. Der freie Speicherplatz nimmt zu, wenn Sie den Flash-Speicher mit dem folgenden **squeeze** Befehl drücken:

<#root>

7500#

**dir slot0:**

Directory of slot0:

1 -rw- 12531084 Jan 02 2000 00:00:20 rsp-jsv-mz.121-13.bin

20578304 bytes total (

Nachdem Sie die Datei gelöscht haben, wird sie vom Betriebssystem markiert. Um den gelöschten Speicherplatz freizugeben, müssen Sie den squeeze{device:} Befehl ausgeben, der die gelöschten Dateien dauerhaft entfernt.

<#root>

7500#

**squeeze slot0:**

All deleted files can be removed. Continue? [confirm]

**y**

Squeeze operation can take a while. Continue? [confirm]

**y**

Squeezing... Squeeze of slot0 complete 7500#

Die Datei wird endgültig entfernt, sobald sie gelöscht und komprimiert wurde. Führen Sie den dir slot0:Befehl aus, um zu überprüfen, ob die Datei gelöscht und der Speicher wiederhergestellt wurde.

<#root>

7500#

**dir slot0:**

Directory of slot0:/

1 -rw- 12531084 Jan 02 2000 00:00:20 rsp-jsv-mz.121-13.bin

20578304 bytes total (

**8047092 bytes free**

 $\overline{\phantom{a}}$ 

In der vorherigen Ausgabe können Sie sehen, dass der freie Flash-Speicherplatz von 885756 bytes auf 8047092 bytes erhöht wurde.

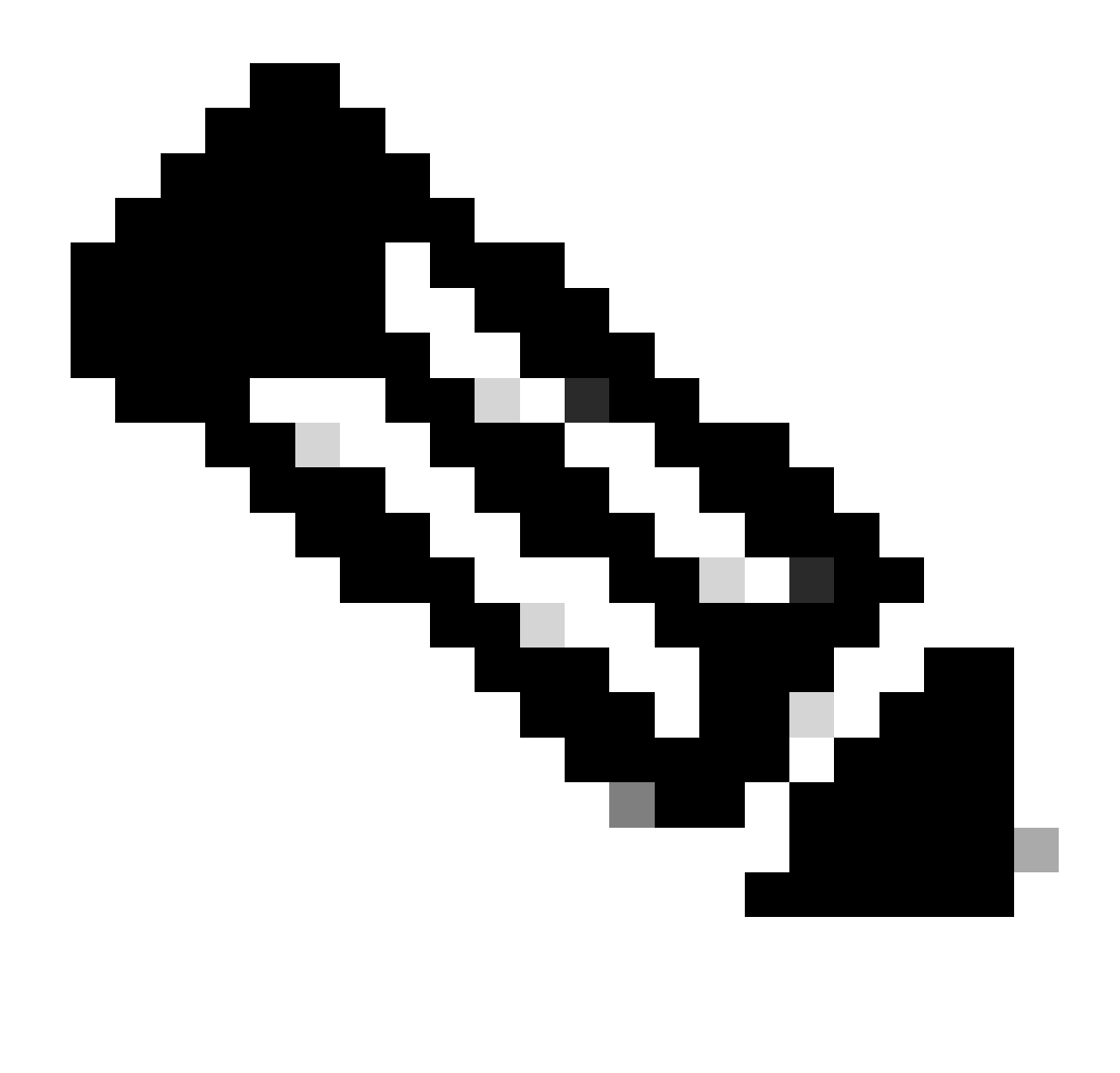

**Hinweis:** Laden Sie den Router nicht neu, und schalten Sie ihn nicht aus, wenn die Flash-Karte kein gültiges Image enthält. Dadurch wechselt der Router in den ROMmon- oder Boot-Modus.

**Schritt 5: Kopieren Sie das neue Image über den TFTP-Server auf die Flash-Speicherkarte.**

Diese Anleitung schrittweise durchlaufen.

Nachdem Sie nun über IP-Verbindungen verfügen und einen Ping-Befehl zwischen dem Computer, der als TFTP-Server fungiert, und den Routern senden können, kopieren Sie das Image vom TFTP-Server in Steckplatz0.

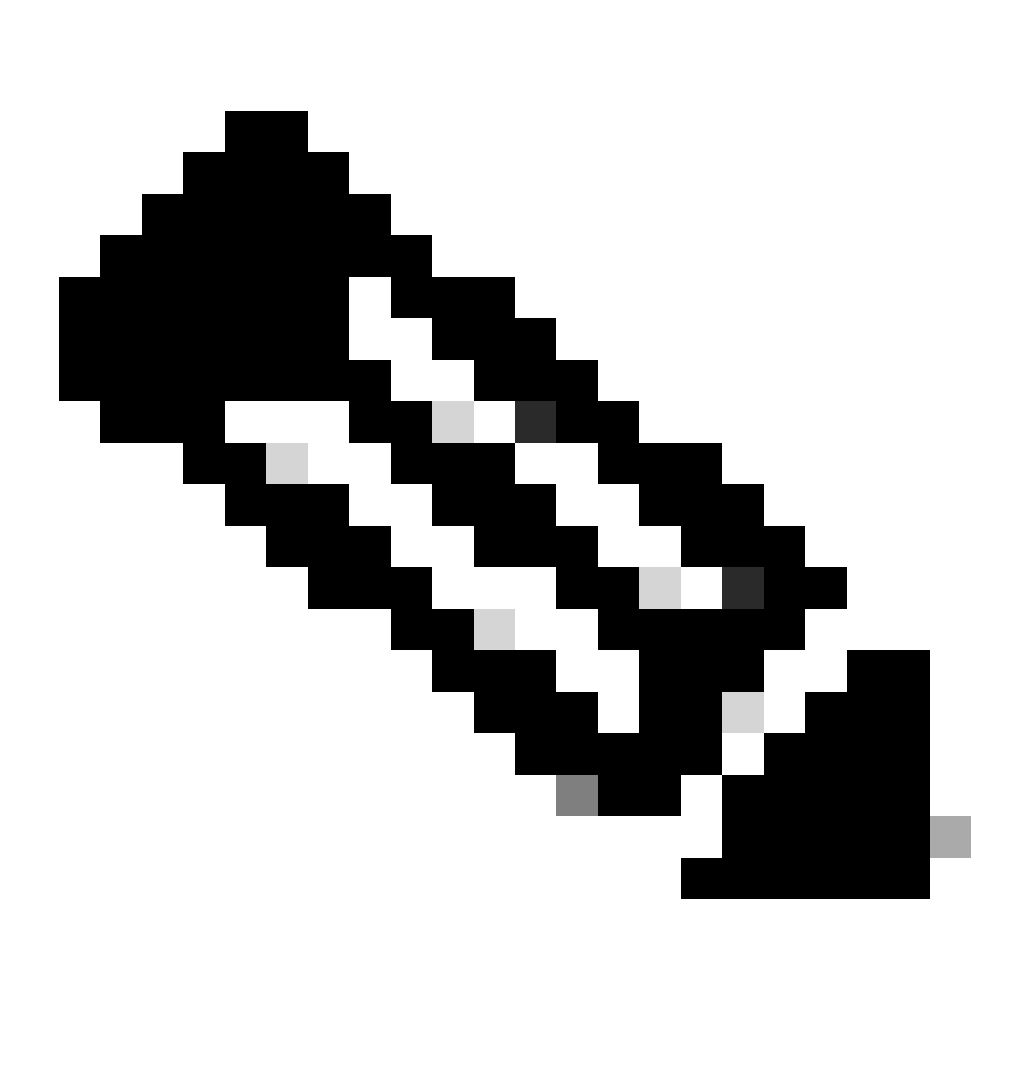

**Hinweis**: Stellen Sie vor dem Kopieren sicher, dass Sie die TFTP-Serversoftware auf Ihrem PC gestartet haben und dass der Dateiname im Stammverzeichnis des TFTP-Servers angegeben ist. Es wird empfohlen, vor dem Upgrade eine Kopie der Router-Konfiguration zu behalten. Das Upgrade selbst hat keine Auswirkungen auf die Konfiguration (die im nichtflüchtigen RAM (NVRAM) gespeichert wird). Dies kann jedoch der Fall sein, wenn die richtigen Schritte nicht richtig ausgeführt werden.

Ersetzen Sie bei RCP-Anwendungen RCP bei jedem Auftreten von TFTP. Verwenden Sie beispielsweise den copy rcp flashBefehl anstelle des copy tftp flash Befehls.

<#root>

7500#

•

**copy tftp: slot0:**

Bei Bedarf **können Sie ein** Image von einem Gerät auf [ein](https://www.cisco.com/c/en/us/support/docs/routers/2500-series-routers/15092-copyimage.html) anderes kopieren.

Geben Sie die IP-Adresse des TFTP-Servers an.

Wenn Sie dazu aufgefordert werden, geben Sie die IP-Adresse des TFTP-Servers ein, wie im nächsten Beispiel gezeigt:

<#root>

Address or name of remote host []?

**172.17.247.195**

•

Geben Sie den Dateinamen des neuen Cisco IOS Software-Images an.

Wenn Sie dazu aufgefordert werden, geben Sie den Dateinamen des zu installierenden Cisco IOS Software-Images ein, wie im folgenden Beispiel gezeigt:

<#root>

Source filename []?

Geben Sie den Zieldateinamen an.

Dies ist der Name, den das neue Software-Image haben kann, wenn es auf den Router geladen wird. Das Bild kann mit einem beliebigen Namen versehen werden, es ist jedoch üblich, denselben Bilddateinamen einzugeben.

<#root>

7500#

•

**copy tftp slot0:**

Address or name of remote host []?

**172.17.247.195**

Source filename []?

**rsp-jsv-mz.122-6.bin**

Destination filename []?

**rsp-jsv-mz.122-6.bin**

Accessing tftp://10.1.1.1/rsp-jsv-mz.122-6.bin... Loading rsp-jsv-mz.122-6.bin from 10.1.1.1 (via Ethernet10/5): !!!!!! !!!!!!!!!!!!!!!!!!!!!!!!!!!!!!!!!!!!!!!!!!!!!!!!!!!!!!!!!!!!!!!!!!!!! !!!!!!!!!!!!!!!!!!!!!!!!!!!!!!!!!!!!!!!!!!!!!!!!!!!!!!!!!!!!!!!!!!!!! !!!!!!!!!!!!!!!!!!!!!!!!!!!!!!!!!!!!!!!!!!!!!!!!!!!!!!!!!!!!!!!!!!!!!

!!!!!!!!!!!!!!!!!!!!!!!!!!!!!!!!!!!!!!!!!!!!!!!!!!!!!!!!!!!!!!!!!!!!! !!!!!!!!!!!!!!!!!!!!!!!!!!!!!!!!!!!!!!!!!!!!!!!!!!!!!!!!!!!!!!!!!!!!! !!!!!!!!!!!!!!!!!!!!!!!!!!!!!!!!!!!!!!!!!!!!!!!!!!!!!!!!!!!!!!!!!!!!! !!!!!!!!!!!!!!!!!!!!!!!!!!!!!!!!!!!!!!!!!!!!!!!!!!!!!!!!!!!!!!!!!!!!! !!!!!!!!!!!!!!!!!!!!!!!!!!!!!!!!!!!!!!!!!!!!!!!!!!!!!!!!!!!!!!!!!!!!! !!!!!!!!!!!!!!!!!!!!!!!!!!!!!!!!!!!!!!!!!!!!!!!!!!!!!!!!!!!!!!!!!!!!! !!!!!!!!!!!!!!!!!!!!!!!!!!!!!!!!!!!!!!!!!!!!!!!!!!!!!!!!!!!!!!!!!!!!! !!!!!!!!!!!!!!!!!!!!!!!!!!!!!!!!!!!!!!!!!!!!!!!!!!!!!!!!!!!!!!!!!!!!! !!!!!!!!!!!!!!!!!!!!!!!!!!!!!!!!!!!!!!!!!!!!!!!!!!!!!!!!!!!!!!!!!!!!! !!!!!!!!!!!!!!!!!! [OK - 12531084/25061376 bytes] 12531084 bytes copied in 641.540 secs (19549 bytes/sec) 7500#

Nachdem Sie die Datei erfolgreich übertragen haben, müssen Sie überprüfen, ob sich die Datei in Steckplatz0 befindet. Geben Sie den  **dir{device:}** Befehl ein, um die Dateien anzuzeigen, die sich derzeit in Steckplatz0 befinden:

 $\epsilon$ #root $\epsilon$ 

7500#

**dir slot0:**

Directory of slot0:/

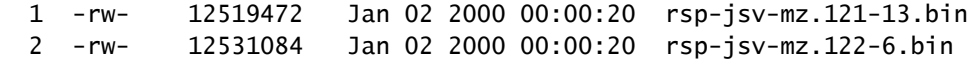

Überprüfen Sie den Namen und die Dateigröße. Wenn Sie eine Standard-PCMCIA-Flash-Karte haben, können Sie auch überprüfen, ob die PCMCIA-Prüfsumme aus der Ausgabe eines show slot0: korrekt ist. Wenn Sie über eine ATA-Flash-Festplatte verfügen, können Sie mit dem verify /md5 slot0:Befehl einen MD5-Hash für ein Image abrufen und diesen mit dem Hash auf dem [technischen Support und](https://www.cisco.com/c/en/us/support/index.html?referring_site=bodynav) [den Downloads von Cisco](https://www.cisco.com/c/en/us/support/index.html?referring_site=bodynav) vergleichen. Die MD5-Option für den verify Befehl wurde in Version 12.0(22)S der Cisco IOS-Software eingeführt und kann demnächst in den neuesten 12.2T-Images veröffentlicht werden. Sie können die Cisco IOS-Softwareversionen, die die MD5-Verifizierungsoption enthalten, im Feld "First Fixed-in Version" (Erste fest installierte Version) der Cisco Bug-ID [CSCdw84342](https://tools.cisco.com/bugsearch/bug/CSCdw84342) anzeigen.

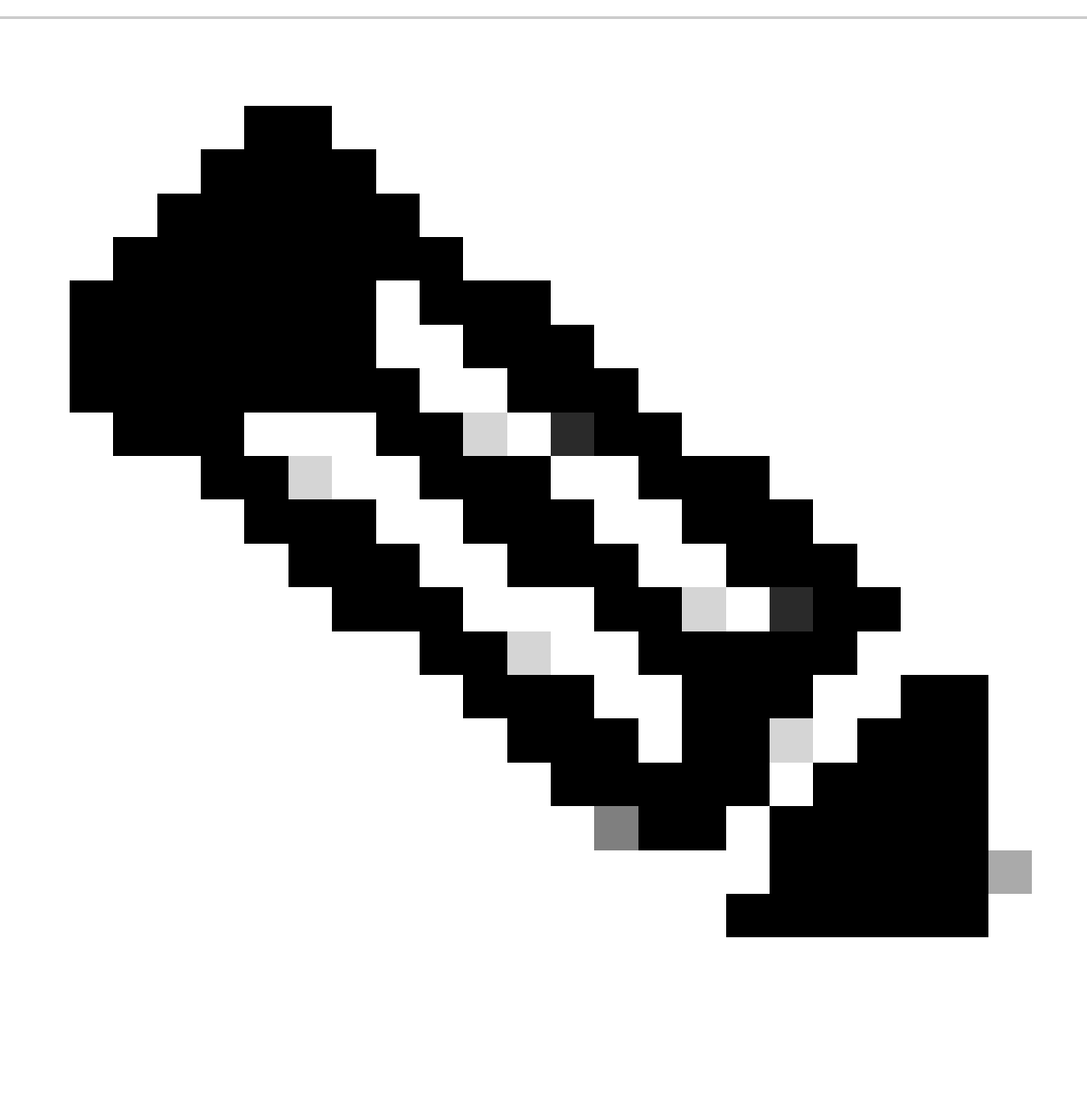

**Hinweis**: Nur registrierte Cisco Benutzer können auf interne Tools und Informationen zugreifen.

**Schritt 6: Festlegen von Boot-Anweisungen zum Laden eines neuen Abbilds beim Start**

Nachdem Sie das Image über TFTP kopiert haben, müssen Sie dem Router mitteilen, welches Image beim Start geladen werden soll.

#### **Aktuelle Boot-Anweisungen überprüfen**

Zu diesem Zeitpunkt befindet sich das neue Image nun in Steckplatz0. Sie müssen den Router so einstellen, dass das neue Image gebootet wird. Standardmäßig bootet der Router die erste Datei in Flash. Die Reihenfolge, in der Flash durchsucht wird, ist disk0:, disk1:, slot0:, slot1: und finally bootflash:. Die Standardeinstellung ist aktiviert, wenn die Konfiguration keine boot Befehle enthält oder die Boot-Anweisung falsch ist.

Es gibt zwei Möglichkeiten, die aktuellen Boot-Parameter-Einstellungen zu bestimmen:

**Option 1:** Überprüfen Sie, ob in Ihrer Konfiguration boot Befehle definiert sind, indem Sie den show running-config Befehl ausgeben. Im folgenden Beispiel ist die Boot-Anweisung auf boot system flash slot0:rsp-jsv-mz.121-13.bin festgelegt.

 **<#root>**

**7500#**

```
show running-config
```

```
!
version 12.2
service timestamps debug uptime
service timestamps log uptime
no service password-encryption
no service single-slot-reload-enable
!
hostname 7500
!
```
**boot system flash slot0:rsp-jsv-mz.121-13.bin**

**! ip subnet-zero**

**Option 2**: Geben Sie den show bootvarBefehl ein.

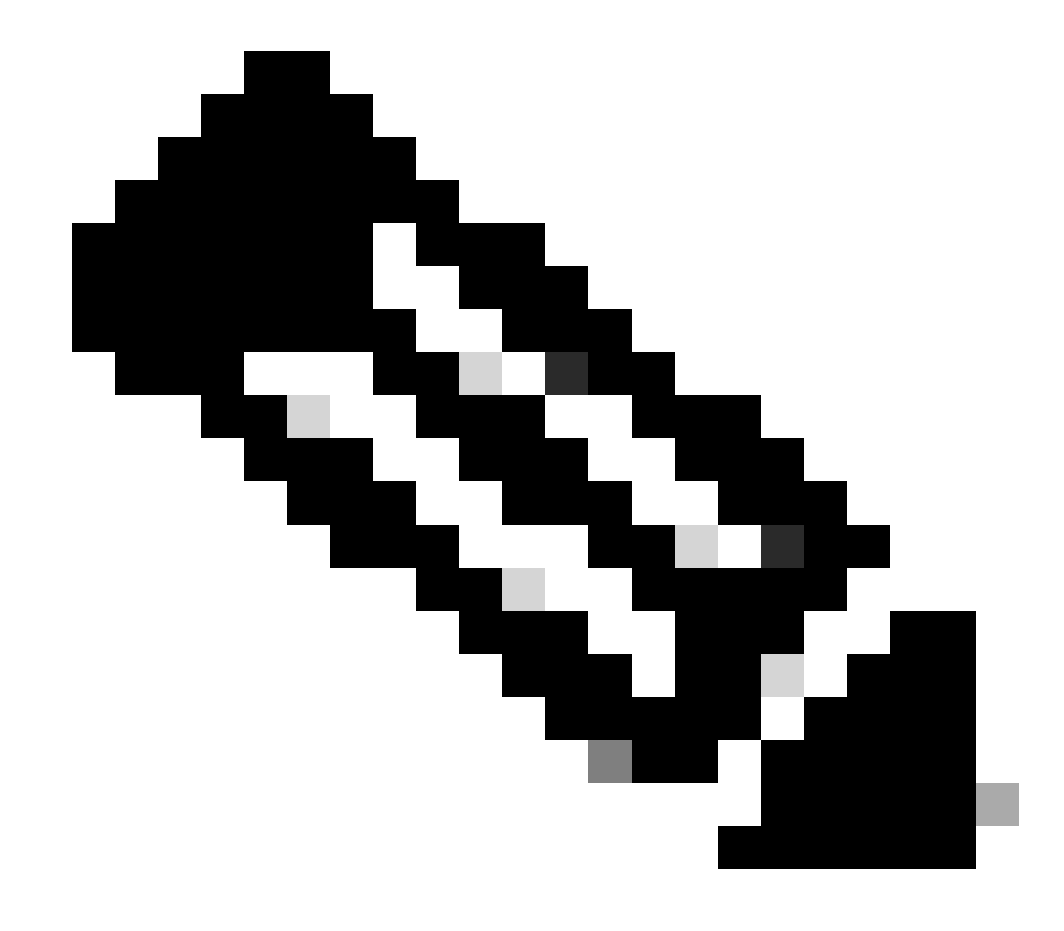

**Hinweis**: Der show bootvar Befehl ersetzt den show boot Befehl.

<#root>

7500#

**show bootvar**

BOOT variable =

```
slot0:rsp-jsv-mz.121-13.bin,12;
```
CONFIG\_FILE variable = BOOTLDR variable does not exist Configuration register is 0x102 7500#

Die vorherige Ausgabe zeigt auch, dass die Boot-Variable ist **slot0:rsp-jsv-mz.121-13.bin** . Wenn Sie Boot-System-Befehlseinträge in Ihrer Konfiguration haben, müssen Sie diese aus der Konfiguration entfernen. Weitere Informationen zum Entfernen von Boot-Einträgen finden Sie im nächsten Abschnitt.

**Vorherige Boot-Anweisungen entfernen**

Um die Befehle zu entfernen, wechseln Sie in den Terminalmodus für die Konfiguration. Im Konfigurationsmodus können Sie jeden Befehl negieren, wenn Sie novor jeder Boot-Anweisung eingeben. Im nächsten Beispiel wird das Entfernen einer aktuellen Boot-Anweisung veranschaulicht:

<#root>

7500#

**configure terminal**

Enter configuration commands, one per line. End with CNTL/Z. 7500(config)#

**no boot system flash slot0:rsp-jsv-mz.121-13.bin**

**^Z**

7500#

Die Anweisung boot system flash slot0:rsp-jsv-mz.121-13.bin wird aus der Konfiguration entfernt. Überprüfen Sie, ob der Befehl entfernt wurde, indem Sie den show running-configBefehl ausgeben.

**Neue Boot-Anweisungen festlegen**

Legen Sie den Router jetzt so fest, dass das neue Image gebootet wird. Führen Sie den nächsten Befehl aus, um den Bootsystemparameter festzulegen:

boot system flash slot0:{imagename} (imagename = name of the new IOS image)

<#root>

7500#

**configure terminal**

Enter configuration commands, one per line. End with CNTL/Z. 7500(config)#

**boot system flash slot0:rsp-jsv-mz.122-6.bin**

7500#

**write mem**

3d01h: %SYS-5-CONFIG\_I: Configured from console by vty0 Building configuration... 7500#

Auf Plattformen, die mit ATA-PCMCIA-Flash-Laufwerken ausgestattet sind, lautet die Befehlssyntax wie folgt:

<#root>

**boot system [device]:{imagename}**

Beispiele:

<#root>

7500(config)#

Stellen Sie sicher, dass Sie verwenden, config-register 0x2102indem Sie den Befehl show bootvar oder show version eingeben. Wenn sie anders eingerichtet ist, können Sie sie ändern, indem Sie den nächsten Befehl im Konfigurationsmodus ausführen:

<#root>

7500#

**configure terminal**

Enter configuration commands, one per line. End with CNTL/Z. 7500(config)#

**config-register 0x2102**

7500(config)#

**^Z**

7500#

**write mem**

Überprüfen Sie die Boot-Parameter, indem Sie den folgenden **show bootvar**Befehl eingeben:

<#root>

7500#

**show bootvar**

BOOT variable  $=$ 

**slot0:rsp-jsv-mz.122-6.bin,12;**

CONFIG\_FILE variable = BOOTLDR variable does not exist

**Configuration register is 0x102 (can be 0x2102 at next reload)**

7500#

Nach dem Ändern der Konfigurationsregistrierung erfolgt die Änderung beim nächsten Neuladen, wie zuvor gezeigt.

**Schritt 7: Starten Sie den Router neu, um ein neues Image zu laden.**

Damit der Router das neue Cisco IOS Software-Image ausführen kann, müssen Sie den Router neu laden. Stellen Sie sicher, dass Sie die Konfiguration gespeichert haben, indem Sie den Befehl copy run startoder write mem eingeben.

<#root>

7500#

**write mem**

3d01h: %SYS-5-CONFIG\_I: Configured from console by vty0 (127.0.0.11) Building configuration... 7500#

**reload**

**Schritt 8: Überprüfung des Upgrades**

Nachdem der Router gestartet wurde, stellen Sie sicher, dass Sie derzeit die neue Codeversion ausführen, indem Sie den folgenden show versionBefehl eingeben:

<#root>

7500#

**show version**

Cisco Internetwork Operating System Software

```
Copyright (c) 1986-2002 by cisco Systems, Inc.
Compiled Wed 30-Jan-02 19:58 by kellythw
Image text-base: 0x60010958, data-base: 0x6148A000
ROM: System Bootstrap, Version 11.1(8)CA1, EARLY DEPLOYMENT RELEASE SOFTWARE (fc1)
BOOTLDR: RSP Software (RSP-BOOT-M), Version 12.2(6), RELEASE SOFTWARE (fc2)
7500-A uptime is 0 minutes
System returned to ROM by reload at 00:05:37 PST Sat Jan 1 2000
System image file is "slot0:rsp-jsv-mz.122-6.bin"
!-- you have booted the correct image
cisco RSP4 (R5000) processor with 131072K/2072K bytes of memory.
R5000 CPU at 200Mhz, Implementation 35, Rev 2.1, 512KB L2 Cache
Last reset from power-on
G.703/E1 software, Version 1.0.
G.703/JT2 software, Version 1.0.
Channelized E1, Version 1.0.
X.25 software, Version 3.0.0.
SuperLAT software (copyright 1990 by Meridian Technology Corp).
Bridging software.
TN3270 Emulation software.
Primary Rate ISDN software, Version 1.1.
Chassis Interface.
1 EIP controller (6 Ethernet).
1 AIP controller (1 ATM).
2 TRIP controllers (8 Token Ring).
2 MIP controllers (2 T1) (2 E1).
6 Ethernet/IEEE 802.3 interface(s)
8 Token Ring/IEEE 802.5 interface(s)
48 Serial network interface(s)
1 ATM network interface(s)
2 Channelized E1/PRI port(s)
2 Channelized T1/PRI port(s)
123K bytes of non-volatile configuration memory.
20480K bytes of Flash PCMCIA card at slot 0 (Sector size 128K).
16384K bytes of Flash PCMCIA card at slot 1 (Sector size 128K).
8192K bytes of Flash internal SIMM (Sector size 256K).
No slave installed in slot 6.
```
**Configuration register is 0x2102**

Überprüfen Sie, ob die Cisco IOS-Softwareversion 12.2(6) korrekt ist und ob das Konfigurationsregister auf 0x2102 eingestellt ist.

#### **Zugehörige Informationen**

- **[Konfigurieren der Kabelanforderungen für Konsolen- und AUX-Ports](https://www.cisco.com/c/en/us/support/docs/routers/7000-series-routers/12223-14.html?referring_site=bodynav)**
- **[Anwenden der richtigen Terminalemulationseinstellungen für Konsolenverbindungen](https://www.cisco.com/c/en/us/support/docs/dial-access/asynchronous-connections/9321-terminal-settings.html?referring_site=bodynav)**
- **[Download-Verfahren für Xmodem-Konsole mit ROMmon](https://www.cisco.com/c/en/us/support/docs/routers/2600-series-multiservice-platforms/15085-xmodem-generic.html?referring_site=bodynav)**
- **[PCMCIA-Dateisystem Informationen und Kompatibilitätsmatrix](https://www.cisco.com/c/en/us/support/docs/routers/7200-series-routers/6145-pcmciamatrix.html?referring_site=bodynav)**
- **[Kopieren eines Systemabbilds auf ein anderes Gerät](https://www.cisco.com/c/en/us/support/docs/routers/2500-series-routers/15092-copyimage.html?referring_site=bodynav)**
- **[Technischer Support und Downloads von Cisco](https://www.cisco.com/c/en/us/support/index.html?referring_site=bodynav)**

#### Informationen zu dieser Übersetzung

Cisco hat dieses Dokument maschinell übersetzen und von einem menschlichen Übersetzer editieren und korrigieren lassen, um unseren Benutzern auf der ganzen Welt Support-Inhalte in ihrer eigenen Sprache zu bieten. Bitte beachten Sie, dass selbst die beste maschinelle Übersetzung nicht so genau ist wie eine von einem professionellen Übersetzer angefertigte. Cisco Systems, Inc. übernimmt keine Haftung für die Richtigkeit dieser Übersetzungen und empfiehlt, immer das englische Originaldokument (siehe bereitgestellter Link) heranzuziehen.